## マルチメディア ユーザー ガイド

© Copyright 2009 Hewlett-Packard Development Company, L.P.

Microsoft および Windows は、米国 Microsoft Corporation の米国およびその他の 国における登録商標です。

本書の内容は、将来予告なしに変更される ことがあります。HP 製品およびサービスに 関する保証は、当該製品およびサービスに 付属の保証規定に明示的に記載されている ものに限られます。本書のいかなる内容 も、当該保証に新たに保証を追加するもの ではありません。本書に記載されている製 品情報は、日本国内で販売されていないも のも含まれている場合があります。本書の 内容につきましては万全を期しております が、本書の技術的あるいは校正上の誤り、 省略に対して責任を負いかねますのでご了 承ください。

初版:2009 年 2 月

製品番号:512512-291

#### 製品についての注意事項

このユーザー ガイドでは、ほとんどのモデ ルに共通の機能について説明します。一部 の機能は、お使いのコンピューターでは使 用できない場合があります。

## 目次

### 1 マルチメディア機能

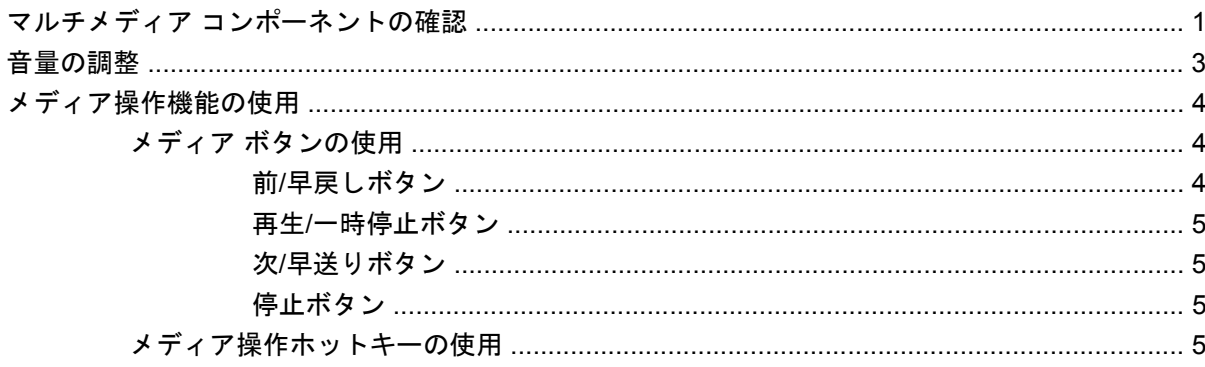

## 2 マルチメディア ソフトウェア

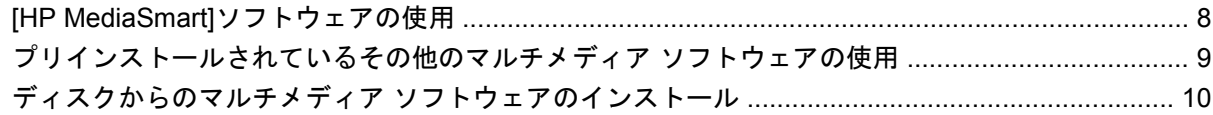

## 3 オーディオ

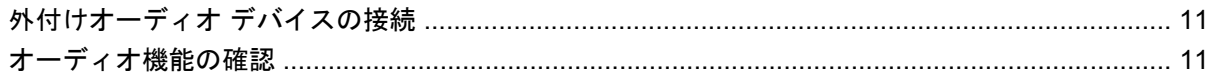

#### 4 動画

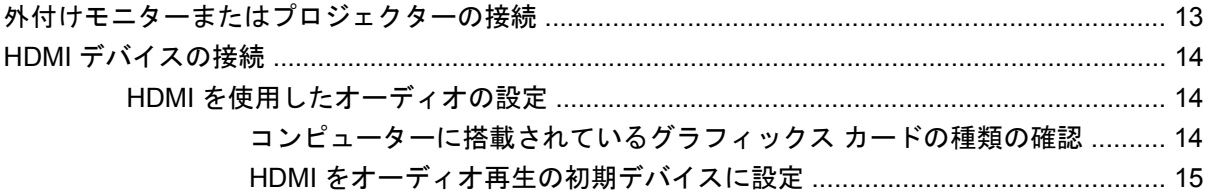

### 5 オプティカル ドライブ

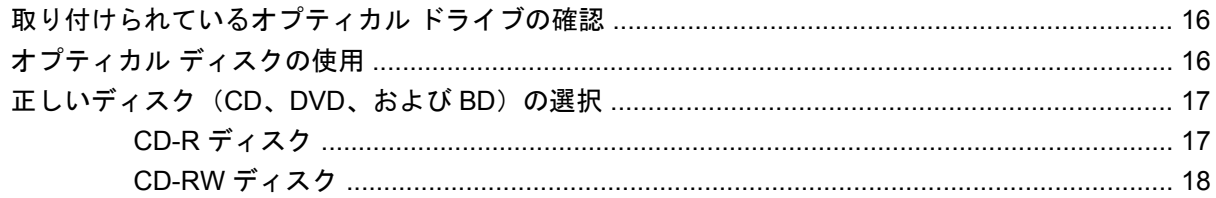

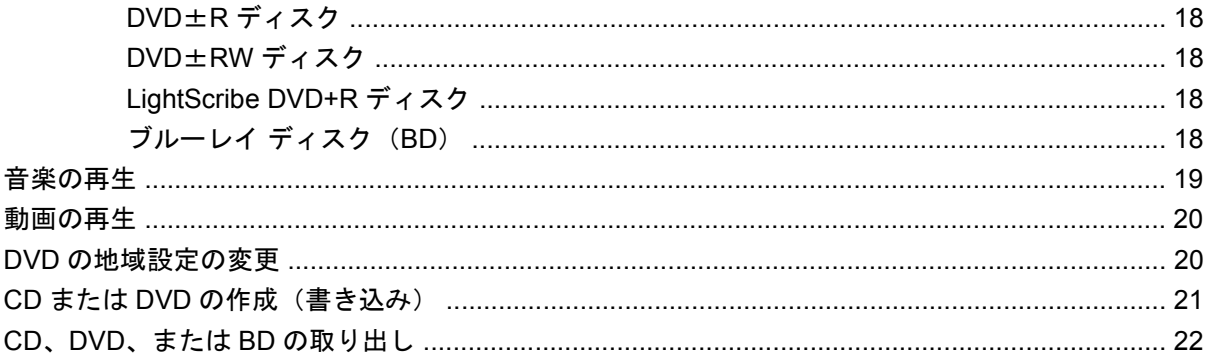

### 6 Web カメラ

### 7 トラブルシューティング

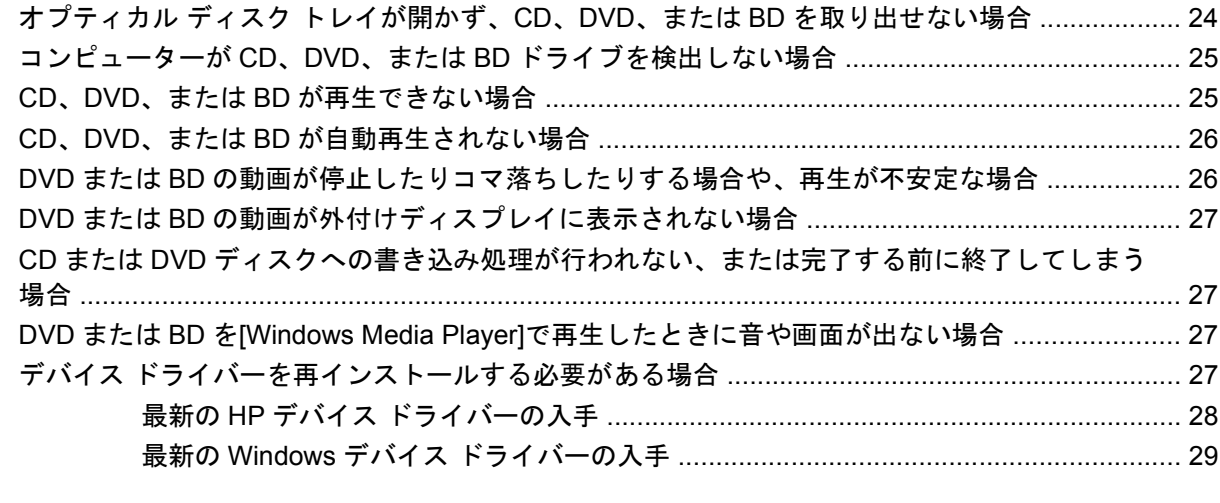

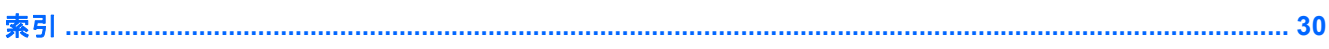

## <span id="page-4-0"></span>**1** マルチメディア機能

お使いのコンピューターには、音楽や動画を再生したり、画像を表示したりできるマルチメディア機 能が含まれています。また、以下のようなマルチメディア コンポーネントが含まれている場合があり ます。

- オーディオ ディスクおよびビデオ ディスクを再生するオプティカル ドライブ
- 音楽を再生する内蔵スピーカー
- 独自のオーディオを録音するための内蔵マイク
- 動画を撮影したり共有したりできる内蔵 Web カメラ
- 音楽、動画および画像の再生と管理を行うことができるプリインストール済みのマルチメディ ア ソフトウェア
- マルチメディアに関する操作をすばやく行うことのできるマルチメディア ボタンとホットキー
- 注記: お使いのコンピューターによっては、一覧に記載されていても、一部のコンポーネントが含 まれていない場合があります。

ここでは、お使いのコンピューターに含まれているマルチメディア コンポーネントを確認する方法、 およびマルチメディア コンポーネントを使用する方法について説明します。

## マルチメディア コンポーネントの確認

以下の図と表で、コンピューターのマルチメディア機能について説明します。

<span id="page-5-0"></span>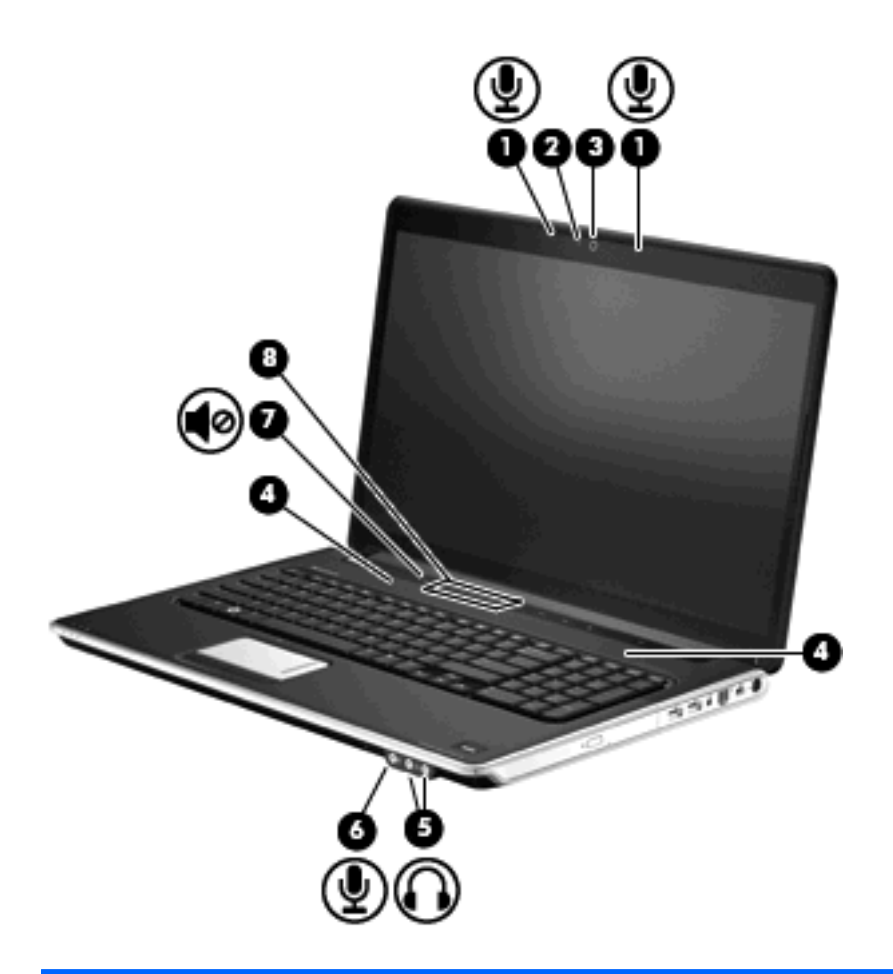

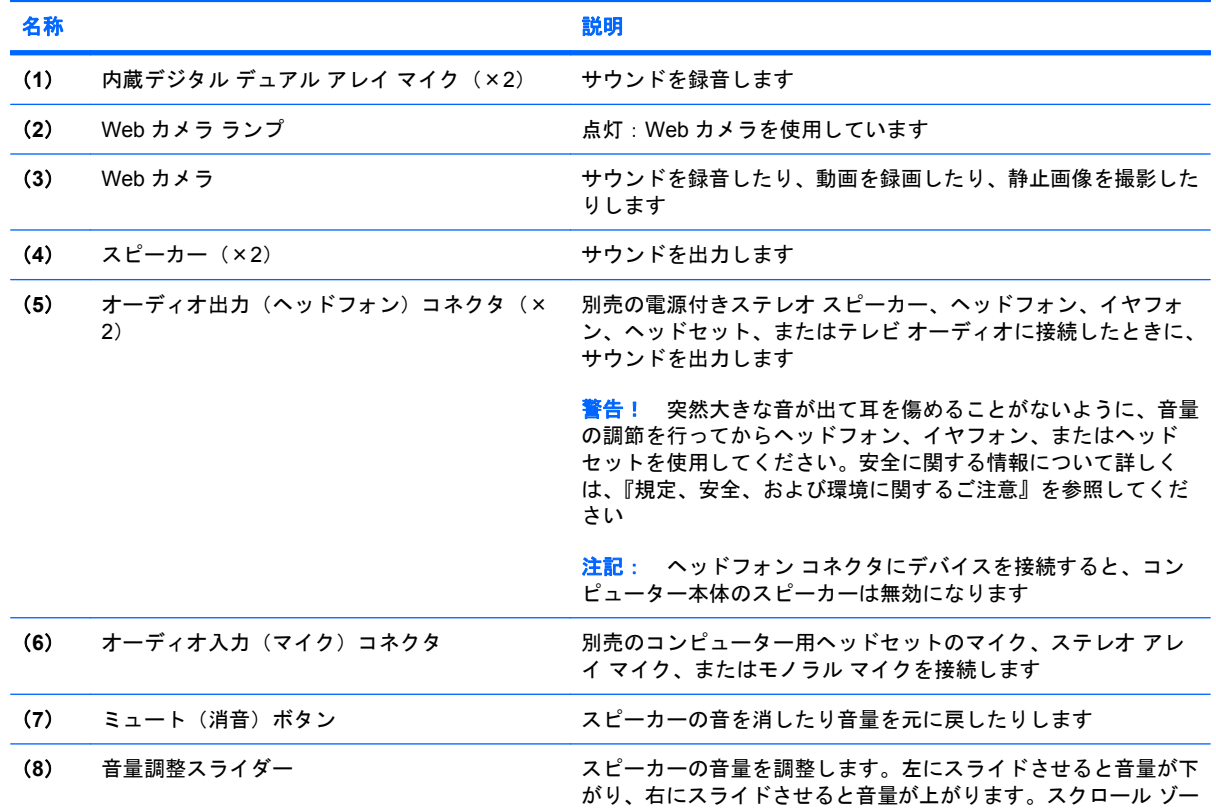

<span id="page-6-0"></span>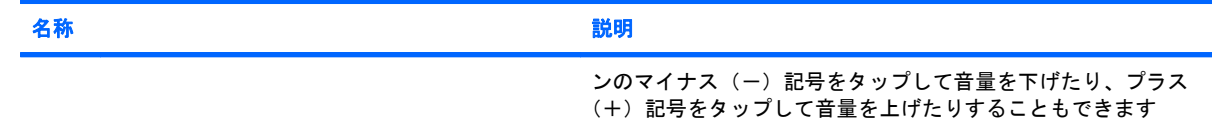

## 音量の調整

音量の調整には、以下のどちらかを使用します。

- コンピューター本体の音量調整デバイス:
	- 音を消したり音量を元に戻したりするには、ミュート(消音)ボタン(**1**)を押します。
	- 音量を下げるには、音量調整スライダーで指を右から左にスライドさせるか、音量下げボタ ン(**2**)を押します。
	- 音量を上げるには、音量調整スライダーで指を左から右にスライドさせるか、音量上げボタ ン(**3**)を押します。

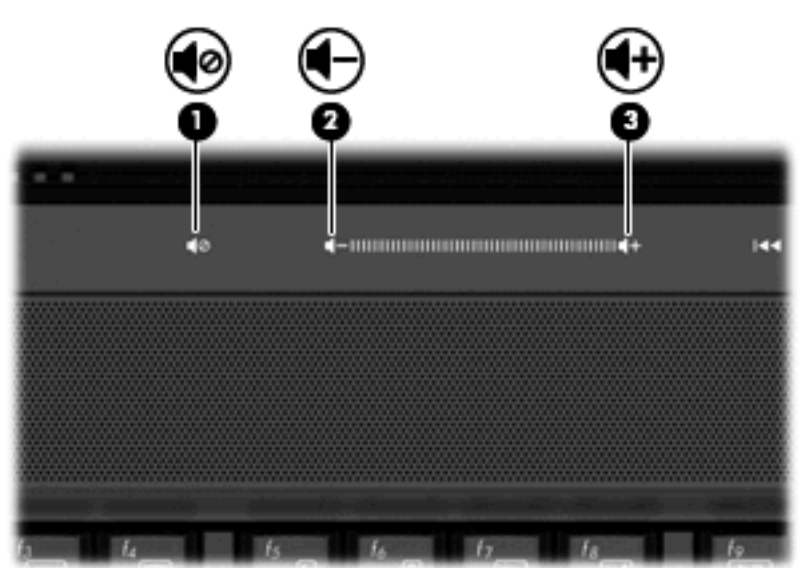

- Windows®の[ボリューム コントロール]:
	- **a.** タスクバーの右端にある通知領域の**[**音量**]**アイコンをクリックします。
	- **b.** スライダーを上下に動かして、音量を上げたり下げたりします。**[**ミュート**]**アイコンをク リックすると、音が出なくなります。

または

- **a.** 通知領域の**[**音量**]**アイコンを右クリックして、**[**音量ミキサーを開く**]**をクリックします。
- **b.** 音量を調整するには、[ボリューム コントロール]列で**[**音量**]**スライダーを上下に移動しま す。**[**ミュート**]**アイコンをクリックして音を消すこともできます。

[音量]アイコンが通知領域に表示されない場合は、以下の手順で操作して表示します。

- **a.** 通知領域で右クリックし、**[**プロパティ**]**をクリックします。
- **b. [**通知領域**]**タブをクリックします。
- <span id="page-7-0"></span>**c.** [システム]アイコンの下の**[**音量**]**チェックボックスにチェックを入れます。
- **d. [OK]**をクリックします。
- プログラムの音量調整機能

プログラムによっては、音量調整機能を持つものもあります。

## メディア操作機能の使用

メディア ボタンとメディア操作ホットキーは、オプティカル ドライブ内のディスクの再生を制御し ます。

## メディア ボタンの使用

ディスクがオプティカル ドライブに挿入されているときのメディア ボタンの機能を、以下の図と表 に示します。

- 前/早戻しボタン(**1**)
- 再生/一時停止ボタン(**2**)
- 次/早送りボタン(**3**)
- 停止ボタン (4)

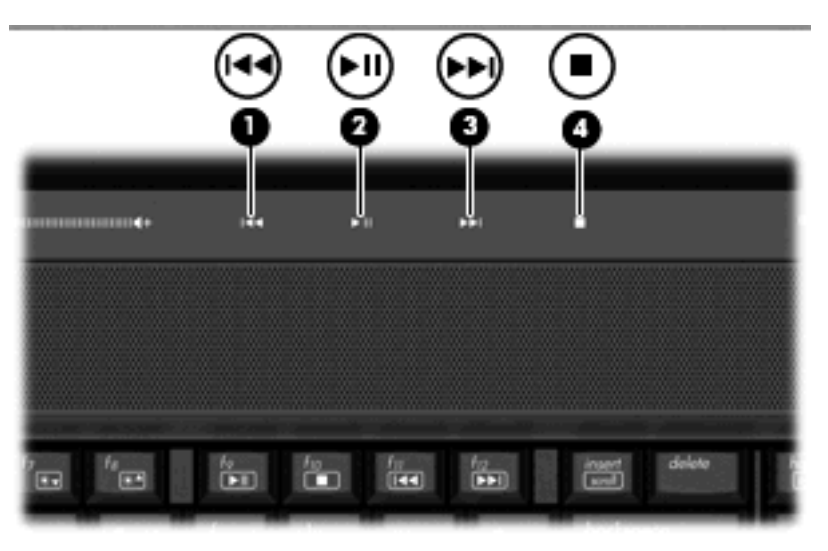

## 前**/**早戻しボタン

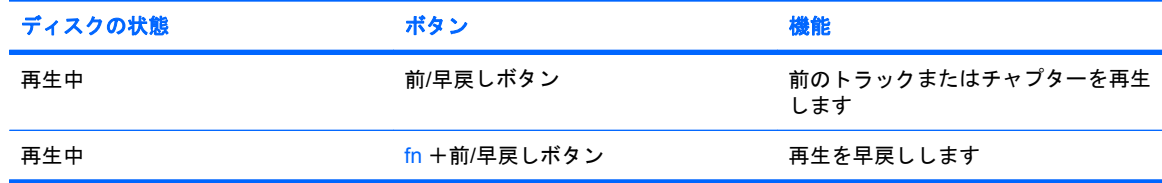

## <span id="page-8-0"></span>再生**/**一時停止ボタン

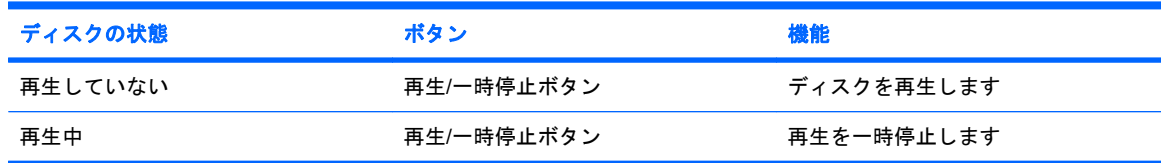

#### 次**/**早送りボタン

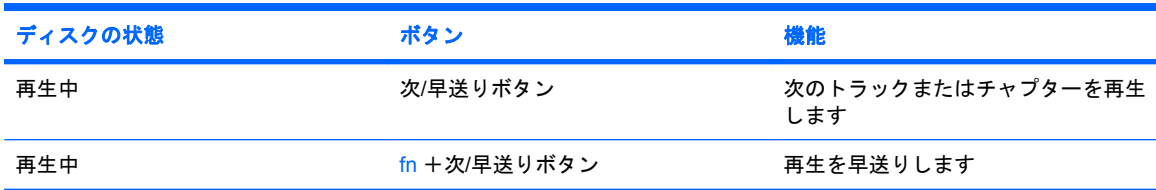

## 停止ボタン

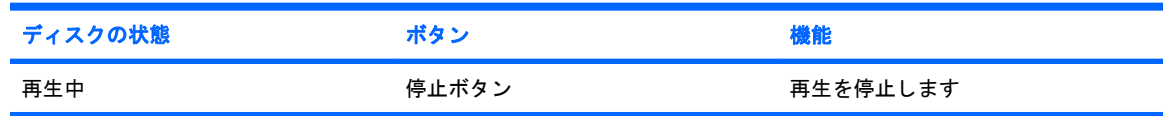

## メディア操作ホットキーの使用

メディア操作ホットキーは、fn キー(**1**)とファンクション キー(**2**)の組み合わせです。

- オーディオ CD または DVD が再生中でない場合、fn + f9 (3) を押すとディスクが再生されま す。
- オーディオ CD または DVD の再生中は、以下のホットキーを使用できます。
	- ディスクの再生を一時停止または再開するには、fn + f9(**3**)を押します。
	- ディスクを停止するには、fn + f10(**4**)を押します。
	- オーディオ CD の前のトラックまたは DVD の前のチャプターを再生するには、fn + f11 (**5**)を押します。
	- オーディオ CD の次のトラックまたは DVD の次のチャプターを再生するには、fn + f12 (**6**)を押します。

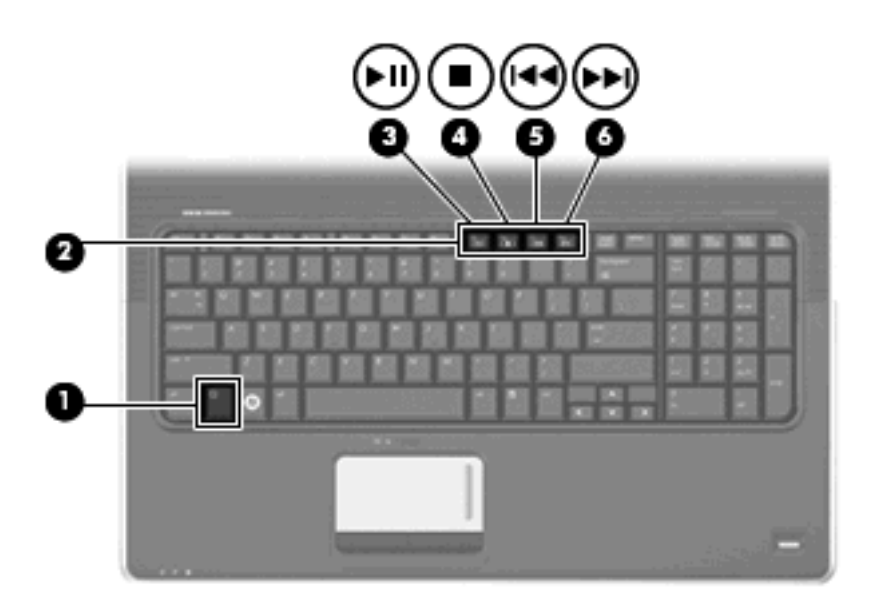

# <span id="page-10-0"></span>**2** マルチメディア ソフトウェア

お使いのコンピューターには、音楽や動画を再生したり、画像を表示したりできるマルチメディア ソ フトウェアがプリインストールされています。ここでは、[HP MediaSmart]およびプリインストール されている他のマルチメディア ソフトウェアの詳細について説明します。

## <span id="page-11-0"></span>**[HP MediaSmart]**ソフトウェアの使用

[HP MediaSmart]によって、お使いのコンピューターが持ち運びのできるエンターテイメント ツール に変わります。[HP MediaSmart]を使用すると、音楽や DVD および BD の動画を楽しむことができま す。また、インターネット TV や放送中のテレビの視聴(一部のモデルのみ)、および写真コレクショ ンの管理や編集を行うことができます。

注記: 内蔵 TV チューナー(一部のモデルのみ)または外付け TV チューナー(別売)を使用し て、放送中のテレビをコンピューターで視聴、録画、および一時停止できます。

[HP MediaSmart]は以下の機能を備えています。

- インターネット TV(一部のモデルのみ): インターネット接続によって、従来のさまざまなテレ ビ番組とチャンネルに加え、コンピューターにストリーミング配信される HP-TV チャンネルも フルスクリーンでご覧いただけます。
- 写真および動画のアップロードに対応しています。
	- [HP MediaSmart]の写真を Snapfish などのインターネット上の写真共有サイトにアップロー ドできます。
	- ホーム ビデオ(内蔵 Web カメラで作成した楽しい動画など)を YouTube にアップロード できます。
- Pandora インターネット ラジオ (北米のみ): あなただけのために選ばれた音楽を、インター ネット経由でストリーミングできます。
- ▲ [HP MediaSmart]を起動するには、コンピューターのデスクトップにある**[HP MediaSmart]**アイ コンをダブルクリックします。

[HP MediaSmart]の使用方法について詳しくは、**[**スタート**]**→**[**ヘルプとサポート**]**の順に選択してか ら、[検索]ボックスに「MediaSmart」と入力します。

## <span id="page-12-0"></span>プリインストールされているその他のマルチメディア ソフト ウェアの使用

プリインストールされているその他のマルチメディア ソフトウェアを確認するには、以下の操作を行 います。

▲ **[**スタート**]**→**[**すべてのプログラム**]**の順に選択し、使用するマルチメディア プログラムを起動し ます。たとえば、[Windows Media Player]でオーディオ CD を再生する場合は、**[Windows Media Player]**をクリックします。

注記: サブフォルダーに含まれているプログラムもあります。

## <span id="page-13-0"></span>ディスクからのマルチメディア ソフトウェアのインストール

CD または DVD からマルチメディア ソフトウェアをインストールするには、以下の操作を行います。

- **1.** ディスクをオプティカル ドライブに挿入します。
- **2.** インストール ウィザードが開いたら、画面上のインストール手順に沿って操作します。
- **3.** コンピューターの再起動を求めるメッセージが表示されたら、コンピューターを再起動します。
- 注記: コンピューターに付属しているソフトウェアの使用について詳しくは、ソフトウェアの製造 元の説明書を参照してください。これらの説明書は、ソフトウェアに含まれているか、ディスクに収 録されているか、またはソフトウェアの製造元の Web サイトから入手できます。

## <span id="page-14-0"></span>**3** オーディオ

お使いのコンピューターでは、以下のようなさまざまなオーディオ機能を使用できます。

- コンピューターのスピーカーおよび接続した外付けスピーカーを使用した、音楽の再生
- 内蔵マイクまたは接続した外付けマイクを使用した、サウンドの録音
- インターネットからの音楽のダウンロード
- オーディオと画像を使用したマルチメディア プレゼンテーションの作成
- インスタント メッセージ プログラムを使用したサウンドと画像の送信
- ラジオ番組のストリーミング(一部のモデルのみ)または FM ラジオ信号の受信
- オーディオ CD の作成(書き込み)

## 外付けオーディオ デバイスの接続

△ 警告! 突然大きな音が出て耳を傷めることがないように、音量の調節を行ってからヘッドフォン、 イヤフォン、またはヘッドセットを使用してください。安全に関する情報について詳しくは、『規 定、安全、および環境に関するご注意』を参照してください。

外付けスピーカー、ヘッドフォン、マイクなどの外付けデバイスの接続方法については、デバイスの 製造元から提供される情報を参照してください。デバイスを良好な状態で使用できるよう、以下の点 に注意してください。

- デバイス ケーブルがお使いのコンピューターの適切なコネクタにしっかりと接続されているこ とを確認します(通常、ケーブル コネクタは、コンピューターの対応するコネクタに合わせて 色分けされています)。
- 外付けデバイスに必要なドライバーがある場合は、そのドライバーをインストールします。
- 注記: ドライバーは、デバイスとデバイスが使用するプログラム間のコンバーターとして機能 する、必須のプログラムです。

## オーディオ機能の確認

お使いのコンピューターのシステム サウンドを確認するには、以下の操作を行います。

- **1. [**スタート**]**→**[**コントロール パネル**]**の順に選択します。
- **2. [**ハードウェアとサウンド**]**をクリックします。
- **3. [**サウンド**]**をクリックします。
- **4.** [サウンド]ウィンドウが開いたら、**[**サウンド**]**タブをクリックします。**[**プログラム**]**でビープやア ラームなどの任意のサウンド イベントを選択してから、**[**テスト**]**ボタンをクリックします。

スピーカーまたは接続したヘッドフォンから音が鳴ります。

コンピューターの録音機能を確認するには、以下の操作を行います。

- **1. [**スタート**]**→**[**すべてのプログラム**]**→**[**アクセサリ**]**→**[**サウンド レコーダー**]**の順に選択します。
- **2. [**録音の開始**]**をクリックし、マイクに向かって話します。デスクトップにファイルを保存します。
- **3.** [Windows Media Player]または[HP MediaSmart]を開き、サウンドを再生します。
- 注記: 良好な録音結果を得るため、直接マイクに向かって話し、雑音がないように設定して録音し ます。
	- ▲ コンピューターのオーディオ設定を確認または変更するには、タスクバー上の**[**サウンド**]**アイコ ンを右クリックするか、**[**スタート**]**→**[**コントロール パネル**]**→**[**ハードウェアとサウンド**]**→**[**サウ ンド**]**アイコンの順に選択します。

## <span id="page-16-0"></span>**4** 動画

お使いのコンピューターでは、以下のさまざまな動画機能を使用できます。

- 動画の再生
- インターネットを介したゲーム
- プレゼンテーションの作成のための画像や動画の編集
- 外付けビデオ デバイスの接続

## 外付けモニターまたはプロジェクターの接続

外付けモニター コネクタは、外付けモニターやプロジェクターなどの外付けディスプレイ デバイス をコンピューターに接続するためのコネクタです。

▲ ディスプレイ デバイスを接続するには、デバイスのケーブルを外付けモニター コネクタに接続 します。

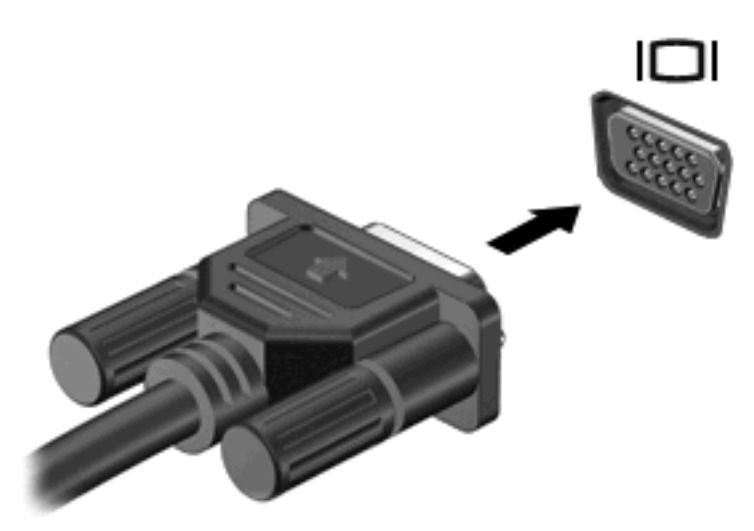

注記: 正しく接続された外付けディスプレイ デバイスに画像が表示されない場合は、fn + f4 キー を押して画像をデバイスに転送します。fn + f4 を繰り返し押すと、表示画面がコンピューター本体の ディスプレイと外付けディスプレイ デバイスとの間で切り替わります。

## <span id="page-17-0"></span>**HDMI** デバイスの接続

コンピューターには、HDMI(High Definition Multimedia Interface)コネクタが搭載されています。 HDMI コネクタは、HD 対応テレビ、対応しているデジタルまたはオーディオ コンポーネントなどの 別売の動画またはオーディオ デバイスとコンピューターを接続するためのコネクタです。

コンピューターは、HDMI コネクタに接続されている 1 つの HDMI デバイスをサポートすると同時 に、コンピューター本体のディスプレイまたはサポートされている他の外付けディスプレイの画面を サポートできます。

注記: HDMI コネクタを使用して動画信号を伝送するには、一般の電器店で販売されている HDMI ケーブルを別途購入する必要があります。

HDMI コネクタに動画またはオーディオ デバイスを接続するには、以下の操作を行います。

**1.** HDMI ケーブルの一方の端をコンピューターの HDMI コネクタに接続します。

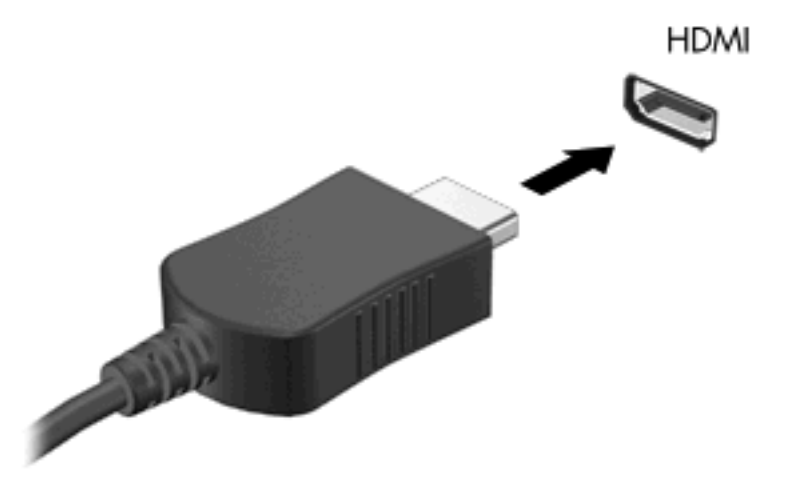

- **2.** 製造元の説明書等の手順に沿って操作し、ケーブルのもう一方の端をビデオ デバイスに接続し ます。
- **3.** コンピューターに接続されているディスプレイ デバイス間で画面を切り替えるには、コンピュー ターの fn + f4 キーを押します。

### **HDMI** を使用したオーディオの設定

最高の音質を得るには、お使いのコンピューターの HDMI コネクタに HD 対応テレビなどのオーディ オまたはビデオ デバイスを接続し、メディア プログラムに[HP MediaSmart]を使用します。

また、コンピューターに搭載されているグラフィックス カードの種類を確認し、そのグラフィック ス カードに対応したオーディオ再生の初期デバイスを設定しておく必要があります。

#### コンピューターに搭載されているグラフィックス カードの種類の確認

▲ コンピューターのキーボードのラベルを確認します。

<span id="page-18-0"></span>または

- **1. [**スタート**]**→**[**コンピューター**]**→**[**システムのプロパティ**]**の順に選択します。
- **2.** 左側の枠内で、**[**デバイス マネージャー**]**をクリックしてから、**[**ディスプレイ アダプター**]**の横の プラス (+)記号をクリックします。

## **HDMI** をオーディオ再生の初期デバイスに設定

- **1. [**スタート**]**→**[**コントロール パネル**]**→**[**ハードウェアとサウンド**]**→**[**サウンド**]**アイコンの順に選択 します。
- **2. [**再生**]**タブ→**[**デジタル出力デバイス(**HDMI**)**]**→**[**既定値に設定**]**の順にクリックします。
- **3. [OK]**をクリックします。
- **4.** [HP MediaSmart]を起動するか、すでに実行中の場合は再起動します。

## <span id="page-19-0"></span>**5** オプティカル ドライブ

お使いのコンピューターには、コンピューターの機能を拡張するオプティカル ドライブが搭載されて いる場合があります。コンピューターに搭載されているデバイスの種類を識別して、その機能を確認 します。オプティカル ドライブを使用すると、データ ディスクを読み取ったり、音楽や動画を再生 したりできます。お使いのコンピューターにブルーレイ ディスク ROM ドライブが内蔵されている場 合は、ディスクから HD 対応動画を再生することもできます。

## 取り付けられているオプティカル ドライブの確認

#### ▲ **[**スタート**]**→**[**コンピューター**]**の順に選択します。

お使いのコンピューターに取り付けられている、オプティカル ドライブを含むすべてのデバイスの一 覧が表示されます。以下のどれかの種類のドライブが含まれている可能性があります。

- LightScribe DVD±RW/R および CD-RW コンボ ドライブ(2 層記録(DL)対応)
- LightScribe/スーパーマルチ DVD±R/RW 対応ブルーレイ ディスク ROM ドライブ(2 層記録 (DL)対応)
- スーパーマルチ DVD±R/RW 対応ブルーレイ ディスク ROM ドライブ(2 層記録(DL)対応)
- 注記: 一覧には、お使いのコンピューターでサポートされていないドライブが含まれている場合も あります。

## オプティカル ディスクの使用

DVD-ROM などのオプティカル ドライブは、オプティカル ディスク (CD および DVD) に対応して います。これらのディスクには、音楽、写真、および動画などの情報を保存します。DVD の方が、 CD より大きい記憶容量を扱うことができます。

オプティカル ドライブでは、標準的な CD や DVD ディスクの読み取りができます。お使いのオプティ カル ドライブがブルーレイ ディスク ROM ドライブであれば、ブルーレイ ディスクの読み取りもで きます。

注記: ここに示すオプティカル ドライブによっては、コンピューターでサポートされていない場合 もあります。サポートされているオプティカル ドライブのすべてが一覧に記載されているわけではあ りません。

以下の表に示すように、オプティカル ドライブによっては、オプティカル ディスクに書き込みがで きるものもあります。

<span id="page-20-0"></span>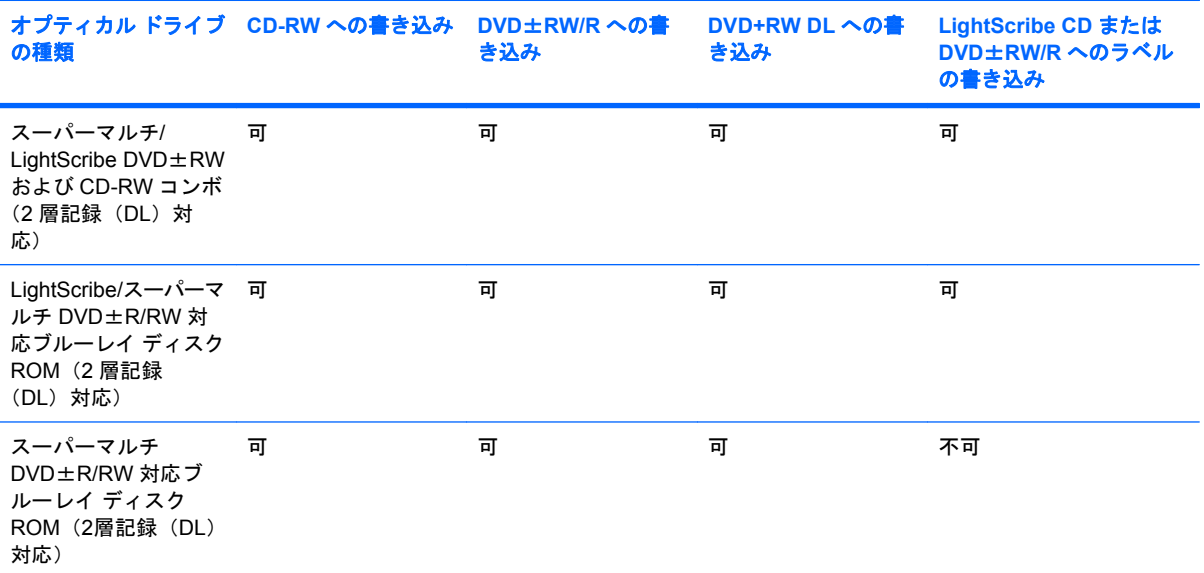

△ 注意: オーディオやビデオの劣化や情報の損失、または再生機能の損失を防ぐため、CD や DVD の 読み取りまたは書き込みをしているときにスリープまたはハイバネーションを開始しないでくださ い。

## 正しいディスク(**CD**、**DVD**、および **BD**)の選択

オプティカル ドライブは、オプティカル ディスク (CD、DVD、および BD)に対応しています。デ ジタル データの保存に使用される CD は商用の録音にも使用されますが、個人的に保存する必要があ る場合にも便利です。DVD および BD は、主に動画、ソフトウェア、およびデータのバックアップの ために使用します。DVD および BD のフォーム ファクターは CD と同じですが、はるかに大きい容 量を扱うことができます。

注記: お使いのコンピューターに取り付けられているオプティカル ドライブによっては、この項目 で説明している一部のオプティカル ディスクに対応していない場合もあります。

## **CD-R** ディスク

CD-R ディスク(ライト ワンス)は、主に必要に応じて共有できるデータの永続的なコピーを作成す るときに使用します。通常は、以下の用途で使用します。

- サイズの大きいプレゼンテーションの配布
- スキャンした写真やデジタル写真、ビデオ クリップ、および書き込みデータの共有
- 独自の音楽 CD の作成
- コンピューターのファイルやスキャンした記録資料などの永続的なアーカイブの保存
- ディスク領域を増やすためのハードドライブからのファイルのオフロード

データを記録した後は、データを削除したり書き込んだりすることはできません。

## <span id="page-21-0"></span>**CD-RW** ディスク

CD-RW ディスク(再書き込みの可能な CD)は、頻繁にアップデートする必要のあるサイズの大きい プロジェクトを保存するときに使用します。通常は、以下の用途で使用します。

- サイズの大きいドキュメントやプロジェクト ファイルの開発および管理
- 作業ファイルの転送
- ハードドライブ ファイルの毎週のバックアップの作成
- 写真、動画、オーディオ、およびデータの継続的な更新

#### **DVD**±**R** ディスク

DVD±R ディスクは、大量の情報を永久的に保存するときに使用します。データを記録した後は、 データを削除したり書き込んだりすることはできません。

#### **DVD**±**RW** ディスク

前に保存したデータを削除または上書きしたい場合は、DVD±RW ディスクを使用します。この種類 のディスクは、変更できない CD または DVD に書き込む前にオーディオや動画の記録テストをする のに最も適しています。

#### **LightScribe DVD+R** ディスク

LightScribe DVD+R ディスクは、データ、ホーム ビデオ、および写真を共有または保存するときに使 用します。このディスクは、ほとんどの DVD-ROM ドライブや DVD ビデオ プレーヤーでの読み取り に対応しています。LightScribe が有効なドライブと LightScribe ソフトウェアを使用すると、ディス クにデータを書き込むだけでなく、ディスクの外側にラベルをデザインして追加することもできま す。

## ブルーレイ ディスク(**BD**)

BD は、HD 対応動画などのデジタル情報を保存するための高密度オプティカル ディスク フォーマッ トです。1 枚の 1 層式ブルーレイ ディスクで 25 GB まで保存でき、これは 4.7 GB の 1 層式 DVD の 5 倍以上の容量です。2 層式のブルーレイ ディスクでは 1 枚で 50 GB まで保存でき、これは 8.5 GB の 2 層式 DVD の 6 倍近くの容量になります。

通常は、以下の用途で使用します。

- 大量のデータの保存
- HD 対応動画の再生と保存
- ビデオ ゲーム
- 注記: ブルーレイは新技術を搭載した新しいフォーマットであるため、一部のディスク、デジタル 接続、互換性、またはパフォーマンスに問題が起こる可能性がありますが、これは欠陥ではありませ ん。すべてのシステム上での完全な再生は保証されていません。

<span id="page-22-0"></span>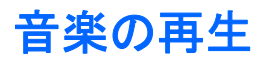

- **1.** コンピューターの電源を入れます。
- **2.** オプティカル ドライブのフロント パネルにあるリリース ボタン(**1**)を押して、ディスク トレ イが少し押し出された状態にします。
- **3.** トレイを引き出します(**2**)。
- **4.** ディスクは平らな表面に触れないように縁を持ち、ディスクのラベル面を上にしてトレイの回転 軸の上に置きます。
- 注記: ディスク トレイが完全に開かない場合は、ディスクを注意深く傾けて回転軸の上に置 いてください。
- **5.** 確実に収まるまでディスクをゆっくり押し下げます(**3**)。

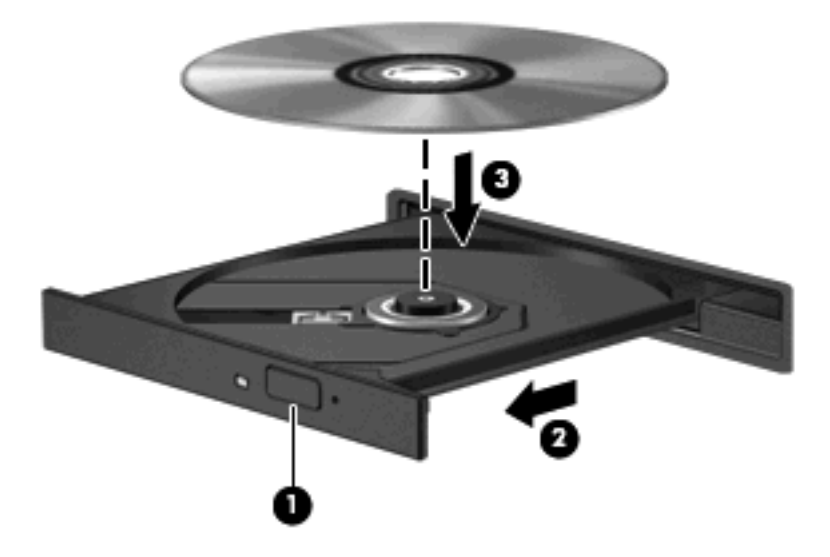

- **6.** ディスク トレイを閉じます。
- **7.** 自動再生の動作を設定していない場合は、[自動再生]ダイアログ ボックスが開き、メディア コン テンツの使用方法を選択するように要求されます。[HP MediaSmart]または[Windows Media Player]を選択します。これらはどちらもお使いのコンピューターにプリインストールされていま す。
- 注記: ディスクの挿入後、プレーヤーの起動まで少し時間がかかりますが、これは通常の動作で す。

ディスクの再生中にスリープまたはハイバネーションを開始した場合、以下のことが発生します。

- 再生が中断する場合があります。
- 続行するかどうかを確認する警告メッセージが表示される場合があります。このメッセージが表 示されたら、**[**いいえ**]**をクリックします。
- CD または DVD を再起動し、オーディオまたは動画の再生を再開しなければならない場合があ ります。

<span id="page-23-0"></span>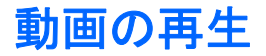

オプティカル ドライブを使用して、ディスクの動画を鑑賞できます。別売のブルーレイ ディスク ROM ドライブがコンピューターに搭載されている場合は、HD 対応動画の鑑賞もできます。

- **1.** コンピューターの電源を入れます。
- **2.** オプティカル ドライブのフロント パネルにあるリリース ボタン(**1**)を押して、ディスク トレ イが少し押し出された状態にします。
- **3.** トレイを引き出します(**2**)。
- **4.** ディスクは平らな表面に触れないように縁を持ち、ディスクのラベル面を上にしてトレイの回転 軸の上に置きます。
- 注記: ディスク トレイが完全に開かない場合は、ディスクを注意深く傾けて回転軸の上に置 いてください。
- **5.** 確実に収まるまでディスクをゆっくり押し下げます(**3**)。

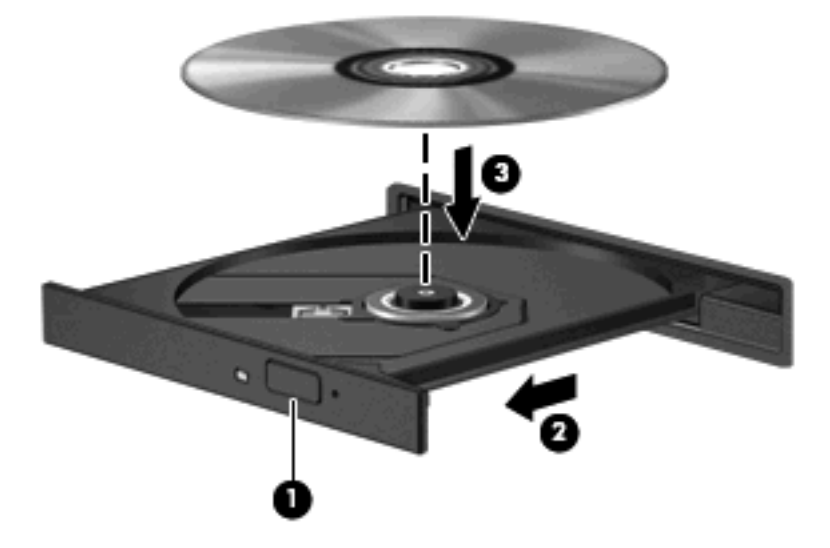

- **6.** ディスク トレイを閉じます。
- **7.** 再生/一時停止ボタンを押してから[DVD]アイコンをクリックし、画面の説明に沿って操作して [HP MediaSmart]の DVD 再生機能を起動します。

注記: HD 対応動画を鑑賞するには、[HP MediaSmart]を使用する必要があります。標準的な形式の 動画を再生するには、[HP MediaSmart]またはその他のマルチメディア ソフトウェアを使用できま す。

## **DVD** の地域設定の変更

著作権で保護されているファイルを使用する多くの DVD には地域コードがあります。地域コードに よって著作権は国際的に保護されます。

地域コードがある DVD を再生するには、DVD の地域コードが DVD ドライブの地域の設定と一致し ている必要があります。

<span id="page-24-0"></span>△ 注意: DVD ドライブの地域設定は、5 回までしか変更できません。

5 回目に選択した地域設定が、DVD ドライブの最終的な地域設定になります。

ドライブで地域設定を変更できる残りの回数が、[DVD 地域]タブに表示されます。

オペレーティング システムで設定を変更するには、以下の操作を行います。

- **1. [**スタート**]**→**[**コンピューター**]**→**[**システムのプロパティ**]**の順に選択します。
- **2.** 左側のパネルで、**[**デバイス マネージャー**]**をクリックします。
- $\mathbb{B}^r$ 注記: Windows には、コンピューターのセキュリティを高めるためのユーザー アカウント調 整機能が含まれています。ソフトウェアのインストール、ユーティリティの実行、Windows の 設定変更などを行うときに、ユーザーのアクセス権やパスワードの入力を求められる場合があり ます。詳しくは、[ヘルプとサポート]を参照してください。
- **3. [DVD/CD-ROM ドライブ]の横のプラス記号(+)をクリックします。**
- **4.** 地域設定を変更する DVD ドライブを右クリックして、次に**[**プロパティ**]**をクリックします。
- **5. [DVD** 地域**]**タブで変更を行います。
- **6. [OK]**をクリックします。

## **CD** または **DVD** の作成(書き込み)

お使いのコンピューターに CD-RW、DVD-RW、または DVD±RW のオプティカル ドライブが搭載さ れている場合は、[Windows Media Player]または[CyberLink Power2Go]などのソフトウェアを使用し て、MP3 や WAV 音楽ファイルなどのデータ、動画、およびオーディオ ファイルを書き込むことがで きます。

CD または DVD に書き込むときは、以下のガイドラインを参照してください。

- ディスクに書き込む前に、開いているファイルをすべて終了し、すべてのプログラムを閉じま す。
- 通常、オーディオ ファイルの書き込みには CD-R または DVD-R が最適です。これはデータがコ ピーされた後、変更ができないためです。
- 注記: [CyberLink Power2Go]では、オーディオ DVD を作成することはできません。
- ホーム ステレオやカー ステレオによっては CD-RW を再生できないものもあるため、音楽 CD の書き込みには CD-R を使用します。
- 通常、CD-RW または DVD-RW は、データ ファイルの書き込みや、変更できない CD または DVD に書き込む前のオーディオまたはビデオ録画のテストに最適です。
- 通常、家庭用のシステムで使用される DVD プレーヤーは、すべての DVD フォーマットに対応し ているわけではありません。対応しているフォーマットの一覧については、DVD プレーヤーに 付属の説明書を参照してください。
- MP3 ファイルは他の音楽ファイル形式よりファイルのサイズが小さく、また、MP3 ディスクを 作成するプロセスはデータ ファイルを作成するプロセスと同じです。MP3 ファイルは、MP3 プ レーヤーまたは MP3 ソフトウェアがインストールされているコンピューターでのみ再生できま す。

<span id="page-25-0"></span>CD または DVD にデータを書き込むには、以下の操作を行います。

- **1.** 元のファイルを、ハードドライブのフォルダーにダウンロードまたはコピーします。
- **2.** 空の CD または DVD をオプティカル ドライブに挿入します。
- **3. [**スタート**]**→**[**すべてのプログラム**]**の順に選択し、使用するプログラムの名前を選択します。
- $\mathbb{R}^n$  注記: サブフォルダーに含まれているプログラムもあります。
- **4.** 作成する CD または DVD の種類(データ、オーディオ、またはビデオ)を選択します。
- **5. [**スタート**]**を右クリックしてから**[**エクスプローラー**]**をクリックし、元のファイルが保存されて いるフォルダーに移動します。
- **6.** フォルダーを開き、空のオプティカル ディスクのあるドライブにファイルをドラッグします。
- **7.** 選択したプログラムの説明に沿って書き込み処理を開始します。

手順について詳しくは、それぞれのソフトウェアの製造元の説明書を参照してください。これらの説 明書は、ソフトウェアに含まれているか、ディスクに収録されているか、またはソフトウェアの製造 元の Web サイトから入手できます。

△ 注意: 著作権に関する警告に従ってください。コンピューター プログラム、映画や映像、放送内 容、録音内容など、著作権によって保護されたものを許可なしにコピーすることは、著作権法に違反 する行為です。コンピューターをそのような目的に使用しないでください。

## **CD**、**DVD**、または **BD** の取り出し

- **1.** ドライブのフロント パネルにあるリリース ボタン(**1**)を押してディスク トレイを開き、トレ イをゆっくりと完全に引き出します(**2**)。
- **2.** 回転軸をそっと押しながらディスクの端を持ち上げて、トレイからディスクを取り出します (**3**)。ディスクは縁を持ち、平らな表面に触れないようにしてください。
- 注記: トレイが完全に開かない場合は、ディスクを注意深く傾けて取り出します。

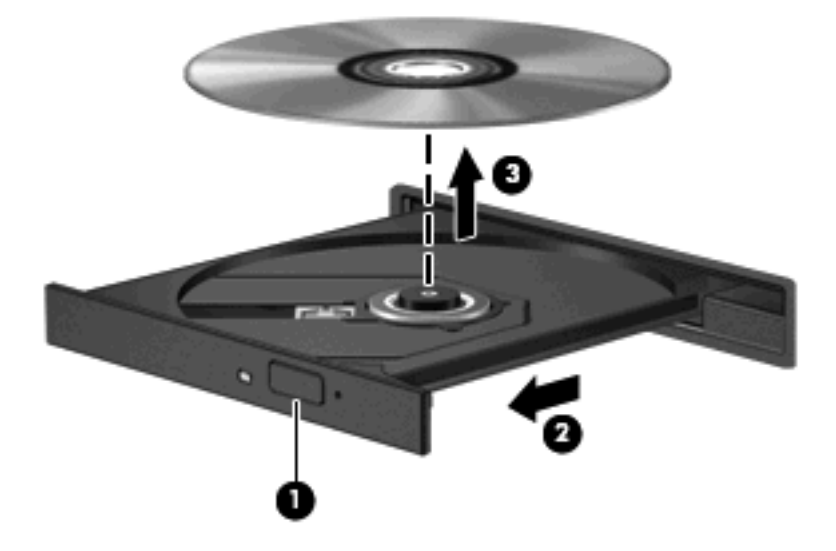

**3.** ディスク トレイを閉じ、取り出したディスクを保護ケースに入れます。

## <span id="page-26-0"></span>**6 Web** カメラ

お使いのコンピューターには、ディスプレイの上部に Web カメラが内蔵されています。Web カメラ は、動画の取り込みと共有を可能にする入力デバイスです。

Web カメラを使用するには、デスクトップの**[HP MediaSmart]**アイコンをクリックし、[HP MediaSmart]の[SmartMenu]から該当するアイコンを選択して**[Webcam]**をクリックします。

注記: [HP MediaSmart]の使用方法について詳しくは、**[**スタート**]**→**[**ヘルプとサポート**]**の順にクリッ クしてから、[検索]ボックスに「MediaSmart」と入力します。

パフォーマンスを最適にするために、Web カメラを使用するときには以下のガイドラインを参考にし てください。

- マルチメディア ファイルを閲覧したり、別の LAN またはネットワーク ファイアウォール外の ユーザーへマルチメディア ファイルを送信したりするときに問題が生じる場合は、ファイア ウォールを一時的に無効にして目的のタスクを実行した後で、ファイアウォールを再度有効にし ます。問題を恒久的に解決するには、必要に応じてファイアウォールを再設定したり、他の侵入 検知システムのポリシーや設定を調整したりします。
- できる限りカメラの後方から明るい光源を当て、写真領域の外に移動してください。

## <span id="page-27-0"></span>**7** トラブルシューティング

ここでは、一般的な問題と解決方法について説明します。

## オプティカル ディスク トレイが開かず、**CD**、**DVD**、または **BD** を取り出せない場合

- **1.** ドライブのフロント パネルにある手動での取り出し用の穴にクリップ(**1**)の端を差し込みま す。
- **2.** クリップをゆっくり押し込み、ディスク トレイが開いたら、トレイを完全に引き出します(**2**)。
- **3.** 回転軸をそっと押しながらディスクの端を持ち上げて、トレイからディスクを取り出します (**3**)。ディスクは縁を持ち、平らな表面に触れないようにしてください。
- 注記: トレイが完全に開かない場合は、ディスクを注意深く傾けて取り出します。

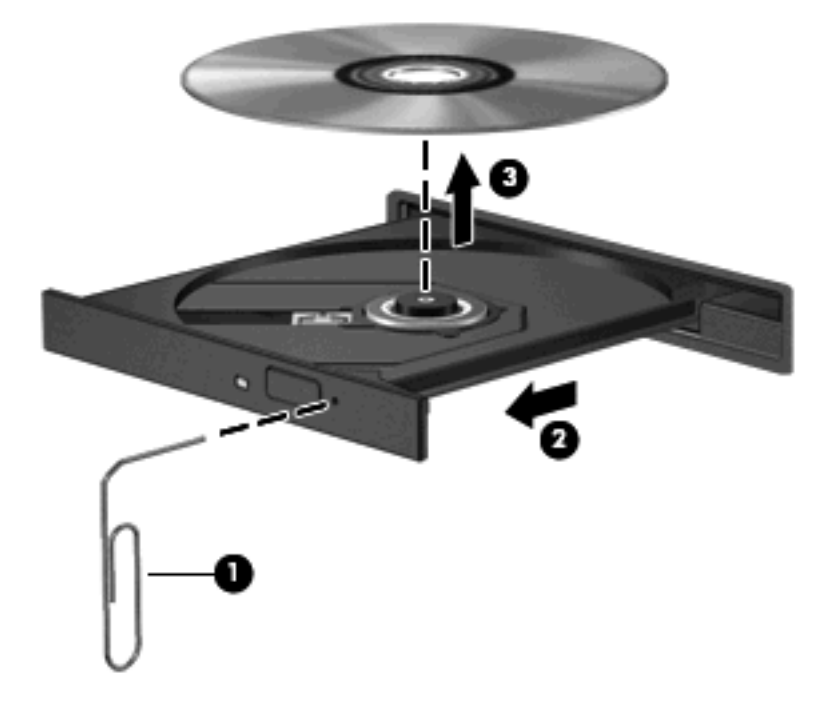

**4.** ディスク トレイを閉じ、取り出したディスクを保護ケースに入れます。

## <span id="page-28-0"></span>コンピューターが **CD**、**DVD**、または **BD** ドライブを検出しな い場合

Windows が取り付けられているデバイスを検出しない場合、そのデバイスのドライバー ソフトウェ アがないか、壊れている可能性があります。オプティカル ドライブが検出されていないことが疑われ る場合は、そのオプティカル ドライブが[デバイス マネージャー]ユーティリティに一覧表示されてい ることを確認してください。

- **1.** オプティカル ドライブからディスクを取り出します。
- **2. [**スタート**]**をクリックし、**[**検索の開始**]**ボックスに「デバイス マネージャー」と入力します。

入力すると、検索結果がボックスの上に一覧表示されます。

- **3.** 検索結果の枠内で、**[**デバイス マネージャー**]**をクリックします。ユーザー アカウント コントロー ルによってメッセージが表示されたら、**[**続行**]**をクリックします。
- **4.** [デバイス マネージャー]ウィンドウで、マイナス記号(-)がすでに表示されている場合を除 き、**[DVD/CD-ROM** ドライブ**]**の横のプラス記号(+)をクリックします。オプティカル ドライ ブの一覧を確認します。

ドライブが表示されていない場合は、「デバイス ドライバーを再インストールする必要がある場 合」セクションの説明に沿って、デバイス ドライバーをインストール(または再インストー ル)します。

## **CD**、**DVD**、または **BD** が再生できない場合

- ディスクを再生する前に作業中のデータを保存して、開いているすべてのプログラムを閉じま す。
- ディスクを再生する前にインターネットをログオフします。
- ディスクを正しく挿入していることを確認します。
- ディスクが汚れていないことを確認します。必要に応じて、ろ過水や蒸留水で湿らせた柔らかい 布でディスクを清掃します。ディスクの中心から外側に向けて拭いてください。
- ディスクに傷がついていないことを確認します。傷がある場合は、一般の電気店や CD ショップ などで入手可能なオプティカル ディスクの修復キットで修復を試みることもできます。
- ディスクを再生する前にスリープ モードを無効にします。

ディスクの再生中にハイバネーションまたはスリープを開始しないでください。ディスクの再生 中にハイバネーションまたはスリープを開始すると、続行するかどうかを確認する警告メッセー ジが表示される場合があります。このメッセージが表示されたら、**[**いいえ**]**をクリックします。 [いいえ]をクリックすると以下のようになります。

◦ 再生が再開します。

<span id="page-29-0"></span>または

- マルチメディア プログラムの再生ウィンドウが閉じます。ディスクの再生に戻るには、マ ルチメディア プログラムの**[**再生**]**ボタンをクリックしてディスクを再起動します。場合に よっては、プログラムを終了してから再起動する必要が生じることもあります。
- システムのリソースを増やします。
	- プリンターやスキャナーなどの外付けデバイスの電源を切り、外付けカメラや Pocket PC などの外付け携帯デバイスの電源ケーブルを抜きます。これらのプラグ アンド プレイ デバ イスを切断することで、システム リソースが解放され、再生パフォーマンスが向上されま す。
	- デスクトップの色のプロパティを変更します。16 ビットを超える色の違いは人間の目では 簡単に見分けられないため、以下の方法でシステムの色のプロパティを 16 ビットの色に下 げても、動画の再生時の色の違いは気にならないでしょう。

1. コンピューター デスクトップの空いている場所を右クリックし、**[**個人設定**]**→**[**画面の設 定**]**の順に選択します。

2. 設定がまだ選択されていない場合は、**[**画面の色**]**を**[**中(**16** ビット)**]**に設定します。

## **CD**、**DVD**、または **BD** が自動再生されない場合

- **1. [**スタート**]**→**[**コントロール パネル**]**→**[CD** または他のメディアの自動再生**]**の順にクリックしま す。
- **2. [**すべてのメディアとデバイスで自動再生を使用する**]**チェック ボックスにチェックが入っている ことを確認します。
- **3. [**保存**]**をクリックします。

これで、ディスクをオプティカル ドライブに挿入したときに自動的に再生されます。

## **DVD** または **BD** の動画が停止したりコマ落ちしたりする場合 や、再生が不安定な場合

- ディスクを清掃します。
- 以下の操作を実行して、システム リソースを節約します。
	- インターネットからログオフします。
	- デスクトップの色のプロパティを変更します。
		- 1. コンピューター デスクトップの空いている場所を右クリックし、**[**個人設定**]**→**[**画面の設 定**]**の順に選択します。

2. 設定がまだ選択されていない場合は、**[**画面の色**]**を**[**中(**16** ビット)**]**に設定します。

◦ プリンター、スキャナー、カメラ、携帯電話などの外付けデバイスを取り外します。

<span id="page-30-0"></span>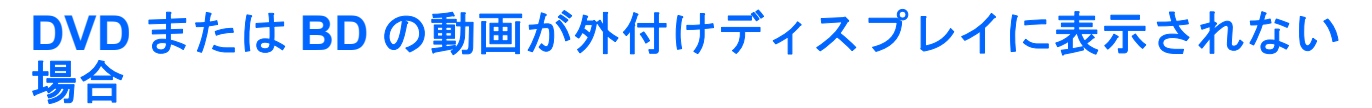

- **1.** コンピューターのディスプレイと外付けディスプレイの両方の電源が入っている場合は、fn + f4 を 1 回以上押して、表示画面をどちらかに切り替えます。
- **2.** 外付けディスプレイがメインになるようにモニターの設定を行います。
	- **a.** コンピューター デスクトップの空いている場所を右クリックし、**[**個人設定**]**→**[**画面の設定**]** の順に選択します。
	- **b.** メイン ディスプレイとセカンダリ ディスプレイを指定します。
	- 注記: 両方のディスプレイを使用する場合は、動画の画像はセカンダリ ディスプレイとして 指定したディスプレイには表示されません。

マルチメディアに関して、このガイドで説明されていない質問について情報を得るには、**[**スタート**]** →**[**ヘルプとサポート**]**の順に選択します。

## **CD** または **DVD** ディスクへの書き込み処理が行われない、ま たは完了する前に終了してしまう場合

- 他のプログラムがすべて終了していることを確認します。
- スリープ モードおよびハイバネーションを無効にします。
- お使いのドライブに適した種類のディスクを使用していることを確認します。ディスクの種類に ついて詳しくは、ディスクに付属の説明書を参照してください。
- ディスクが正しく挿入されていることを確認します。
- より低速の書き込み速度を選択し、再試行します。
- ディスクをコピーしている場合は、コピー元のディスクのコンテンツを新しいディスクに書き込 む前に、その情報をハードドライブへコピーし、ハードドライブから書き込みます。
- [デバイス マネージャー]の[DVD/CD-ROM ドライブ]カテゴリにあるディスク書き込みデバイスの ドライバーを再インストールします。

## **DVD** または **BD** を**[Windows Media Player]**で再生したときに 音や画面が出ない場合

[HP MediaSmart]を使用して DVD または BD を再生してください。[HP MediaSmart]はコンピューター にインストールされています。また、HP の Web サイト、<http://www.hp.com/jp/>からも入手できます。

## デバイス ドライバーを再インストールする必要がある場合

- **1.** オプティカル ドライブからディスクを取り出します。
- **2. [**スタート**]**をクリックし、**[**検索の開始**]**ボックスに「デバイス マネージャー」と入力します。 入力すると、検索結果がボックスの上に一覧表示されます。
- <span id="page-31-0"></span>**3.** 検索結果の枠内で、**[**デバイス マネージャー**]**をクリックします。ユーザー アカウント コントロー ルによってメッセージが表示されたら、**[**続行**]**をクリックします。
- **4.** [デバイス マネージャー]で、マイナス記号がすでに表示されている場合を除き、アンインストー ルまたは再インストールするドライバーの種類(DVD/CD-ROM、モデムなど)の横にあるプラ ス記号(+)をクリックします。
- **5.** 表示されているドライバーをクリックし、delete キーを押します。確認のメッセージが表示され たら、ドライバーを削除することを確認します。ただし、コンピューターは再起動しないでくだ さい。

削除するその他のすべてのドライバーでこの操作を繰り返します。

- **6.** [デバイス マネージャー]ウィンドウで、ツールバーの**[**ハードウェア変更のスキャン**]**アイコンを クリックします。Windows はシステムをスキャンしてインストールされているハードウェアを 検出し、ドライバーを必要とするデバイスに対して初期設定のドライバーをインストールしま す。
- 注記: コンピューターを再起動する画面が表示された場合は、開いているファイルをすべて保 存してから再起動を続行します。
- **7.** 必要に応じて[デバイス マネージャー]を再び開き、ドライバーが表示されていることをもう一度 確認します。
- **8.** プログラムを再度実行します。

初期設定のデバイス ドライバーをアンインストールまたは再インストールしても問題が解決されない 場合は、以下の項目の手順に沿ってドライバーを更新する必要があります。

## 最新の **HP** デバイス ドライバーの入手

HP デバイス ドライバーを入手するには、以下のどちらかの手順で操作します。

[HP Update Utility]を使用するには、以下の操作を行います。

- **1. [**スタート**]**→**[**すべてのプログラム**]**→**[HP]**→**[HP Update]**(HP アップデート)の順に選択します。
- **2.** [HP Welcome](HP へようこそ)画面で、**[Settings]**(設定)をクリックし、ユーティリティが Web 上でソフトウェアの更新を確認する方法および時間を選択します。
- **3. [Next]**(次へ)をクリックして HP のソフトウェアの更新を確認します。

HP の Web サイトを使用するには、以下の操作を行います。

- **1.** インターネット ブラウザーを開いて、<http://www.hp.com/jp/support/>を表示します。
- **2.** [ドライバー&ソフトウェアをダウンロードする]オプションをクリックし、[製品名・番号で検索] フィールドにお使いのコンピューターの製品名または製品番号を入力してから、enter キーを押 します。

または

特定の SoftPaq が必要な場合は、**[**製品名・番号で検索**]**フィールドに SoftPaq 番号を入力し、 enter キーを押して直接検索することもできます。手順 6 に進んでください。

- **3.** 一覧に表示されたモデルから特定の製品をクリックします。
- **4.** Windows Vista®オペレーティング システムをクリックします。
- <span id="page-32-0"></span>**5.** ドライバーの一覧が表示されたら、更新されたドライバーをクリックして追加の情報を含むウィ ンドウを開きます。
- **6.** ファイルをダウンロードしないで更新されたドライバーをインストールするには、**[Install Now]** (今すぐインストール)をクリックします。

または

コンピューターにファイルを保存するには、**[Download only]**(ダウンロードのみ)をクリック します。メッセージが表示されたら、**[**保存**]**をクリックして、ハードドライブ上のファイルを保 存する場所を選択します。

ファイルをダウンロードしたらファイルを保存したフォルダーに移動し、ファイルをダブルク リックしてインストールします。

**7.** インストールが完了した後に、コンピューターの再起動を求めるメッセージが表示された場合は コンピューターを再起動して、デバイスの動作を確認します。

## 最新の **Windows** デバイス ドライバーの入手

[Microsoft® Update]を使用すると、最新の Windows デバイス ドライバーを入手できます。この Windows の機能では、Windows オペレーティング システムおよび Microsoft 社のその他の製品の更新 を自動的に確認し、インストールするように設定できます。

[Microsoft Update]を使用するには、以下の操作を行います。

- **1.** インターネット ブラウザーを開いて、<http://www.microsoft.com/ja/jp/default.aspx> を表示します。
- **2. [**セキュリティ**&**アップデート**]**をクリックします。
- **3. [Microsoft Update]**をクリックしてコンピューターのオペレーティング システム、プログラム、 およびハードウェアの最新の更新情報を入手します。
- **4.** 画面の説明に沿って操作し、[Microsoft Update]をインストールします。ユーザー アカウント コ ントロールによってメッセージが表示されたら、**[**続行**]**をクリックします。
- **5. [**変更する**]**をクリックして、[Microsoft Update]で Windows オペレーティング システムおよび Microsoft 社のその他の製品のアップデートを確認する時間を選択します。
- **6.** コンピューターの再起動を求めるメッセージが表示されたら、コンピューターを再起動します。

<span id="page-33-0"></span>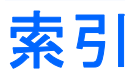

#### **B**

BD 挿入 [20](#page-23-0) 取り出し [22](#page-25-0)

#### **C**

CD 書き込み [21](#page-24-0), [27](#page-30-0) 挿入 [19](#page-22-0) 取り出し [22](#page-25-0)

## **D**

DVD 書き込み [27](#page-30-0) 挿入 [19](#page-22-0) 地域設定の変更 [20](#page-23-0) 地域設定 [20](#page-23-0) 取り出し [22](#page-25-0)

## **H**

HDMI コネクタ [14](#page-17-0) 接続 [14](#page-17-0) 設定 [14](#page-17-0) HD 対応デバイス、接続 [14](#page-17-0) HP MediaSmart 起動 [8](#page-11-0) 使用 [20](#page-23-0)

### **L**

LightScribe/スーパーマルチ DVD±R/RW 対応ブルーレイ ディ スク ROM (2 層記録 (DL) 対 応) [17](#page-20-0)

### **W**

Web カメラ 使用 [23](#page-26-0) ランプ [2](#page-5-0)

#### い イヤフォン [2](#page-5-0)

お オーディオ機能 確認 [11](#page-14-0) オーディオ出力(ヘッドフォン)コ ネクタ [2](#page-5-0) オーディオ デバイス、外部接 続 [11](#page-14-0) オーディオ入力(マイク)コネク タ [2](#page-5-0) オプティカル ディスク 挿入 [19](#page-22-0) 取り出し、電源使用時 [22](#page-25-0) オプティカル ドライブ 使用 [16](#page-19-0) 音量調整スライダー [3](#page-6-0) 音量、調整 [3](#page-6-0)

### か

確認、オーディオ機能 [11](#page-14-0)

## こ

コネクタ、外付けモニター [13](#page-16-0) コネクタ HDMI [14](#page-17-0) オーディオ出力(ヘッドフォ ン) [2](#page-5-0) オーディオ入力(マイク) [2](#page-5-0)

### す

スーパーマルチ DVD±R/RW 対応 ブルーレイ ディスク ROM (2 層 記録(DL)対応) [17](#page-20-0) スーパーマルチ/LightScribe DVD±RW および CD-RW コンボ (2層記録(DL)対応) [17](#page-20-0) スピーカー [2](#page-5-0)

せ 設定、HDMI [14](#page-17-0)

### そ

外付けオーディオ デバイス、接 続 [11](#page-14-0) 外付けモニター コネクタ [13](#page-16-0) ソフトウェア Windows Media Player [9](#page-12-0) インストール [10](#page-13-0) マルチメディア [9](#page-12-0)

#### ち

地域コード、DVD [20](#page-23-0)

### て

デジタル デュアル アレイ マイク、 位置 [2](#page-5-0) デバイス ドライバー HP ドライバー [28](#page-31-0) Windows ドライバー [29](#page-32-0)

## と

動画 再生 [20](#page-23-0) 使用 [13](#page-16-0) トラブルシューティング DVD 動画再生 [26](#page-29-0) HP デバイス ドライバー [28](#page-31-0) Windows ドライバー [29](#page-32-0) オプティカル ディスク トレ イ [24](#page-27-0) オプティカル ドライブ検 出 [25](#page-28-0) 外付けディスプレイ [27](#page-30-0) ディスクの再生 [25](#page-28-0), [26](#page-29-0) ディスクへの書き込み [27](#page-30-0) デバイス ドライバー [27](#page-30-0)

#### な

内蔵デジタル デュアル アレイ マイ ク、位置 [2](#page-5-0)

#### ふ

プロジェクター、接続 [13](#page-16-0)

#### へ

ヘッドフォン(オーディオ出力)コ ネクタ [2](#page-5-0) ヘッドフォン [2](#page-5-0)

#### ほ

ボタン 再生 /一時停止 [4](#page-7-0) 次/早送り [4](#page-7-0) 停止 [4](#page-7-0) 前 /早戻し [4](#page-7-0) ミュート(消音) [3](#page-6-0)

#### ま

マイク、内蔵 [2](#page-5-0) マルチメディア コンポーネント、 確認 [1](#page-4-0) マルチメディア ソフトウェア インストール [10](#page-13-0)

#### み

ミュート (消音) ボタン [3](#page-6-0)

#### め

メディア操作ホットキー [5](#page-8-0) メディア ボタン [4](#page-7-0)

#### も

モニター、接続 [13](#page-16-0) 問題、解決 [24](#page-27-0)

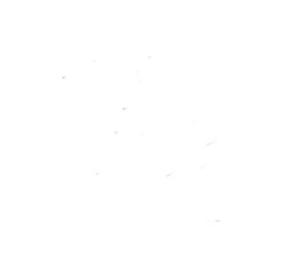